## **به نام خدا**

## **آموزش ثبت و پیگیری درخواست تحویل کاال از انبار**

پس از ورود به سامانه از طریق سامانه درگاه و انتخاب سامانه تدارکات استانی وارد صفحه اصلی این سامانه می شوید.

در صفحه اصلی و در لیست آیتم هایی که وجود دارد، مطابق تصویر شماره 1 روی آیتم درخواست تحویل کاال از انبار کلیک نمایید:

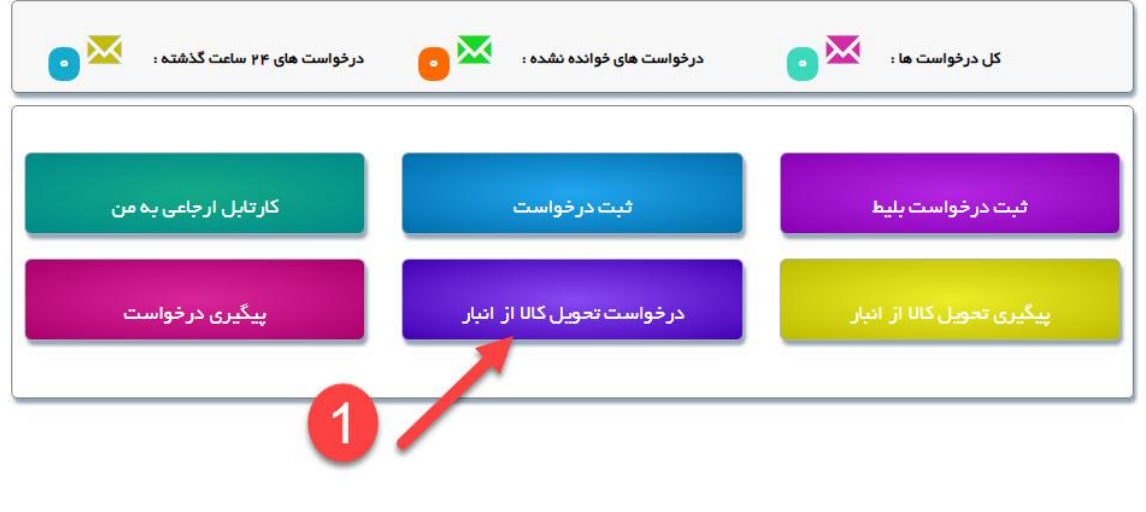

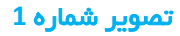

با کلیک بر روی این آیتم وارد صفحه ثبت درخواست تحویل کاال از انبار خواهید شد. )تصویر شماره **2**(:

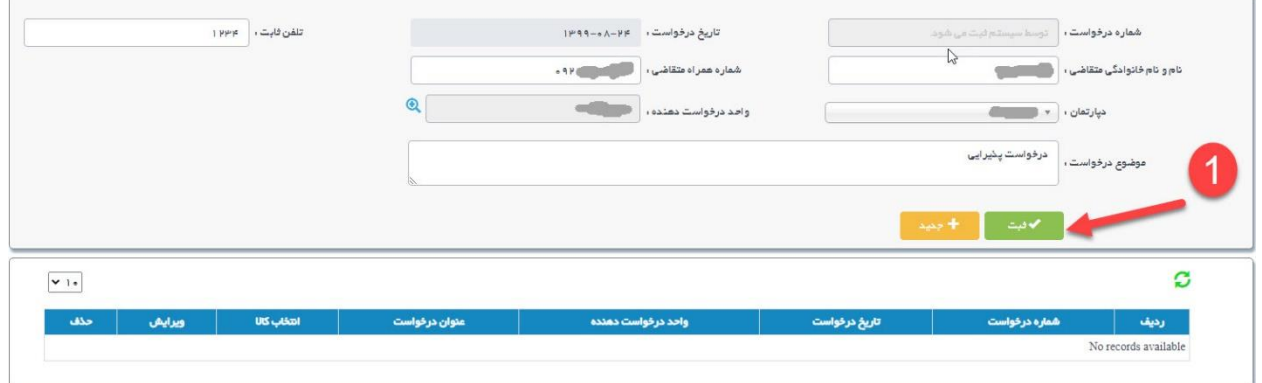

تصویر شماره **2**

ثبت درخواست تحویل کاال از انبار همانند ثبت درخواست خرید می باشد. در این صفحه اطالعات مورد نظر جهت درخواست تحویل کاال را وارد نمایید. سپس با کلیک بر روی دکمه ثبت وارد صفحه افزودن اقالم به درخواست می شوید. )تصویر شماره **3**(

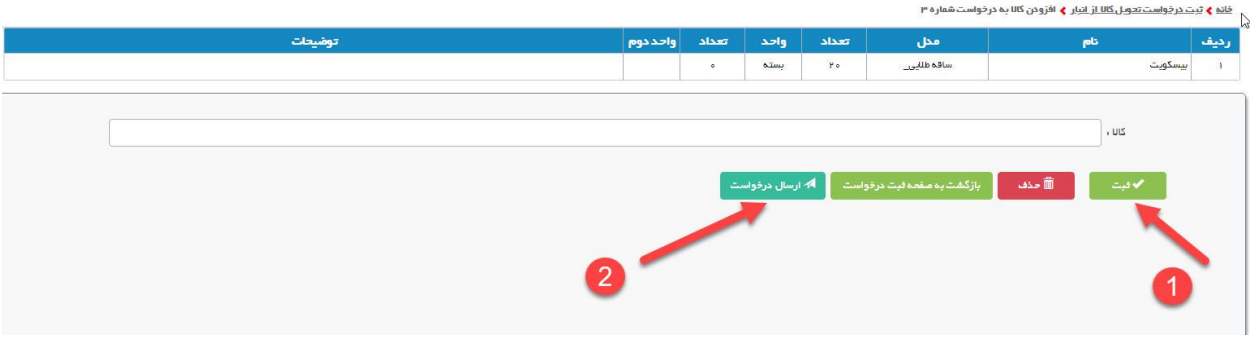

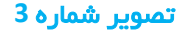

در این قسمت نیز همانند درخواست خرید، کاالهای مورد نظر را به درخواست اضافه نموده و ثبت نمایید. سپس با کلیک بر روی دکمه ارسال درخواست درخواست را ارسال نمایید. درخواست ها پس از ارسال در صورت وجود مدیر باالتر ابتدا به دست ایشان خواهد رسید پس از آن برای مدیر پرداخت ارسال خواهد شد در غیر این صورت درخواست بدون واسطه به دست مدیر پرداخت خواهد رسید. (مدیر بالاتر معمولا در حوزه ستادی وجود دارد.)

پس از ارسال درخواست، می توانید از وضعیت درخواست ارسالی را از طریق آیتم پیگیری درخواست تحویل کاال از انبار مطلع شوید. )تصویر شماره **4**(

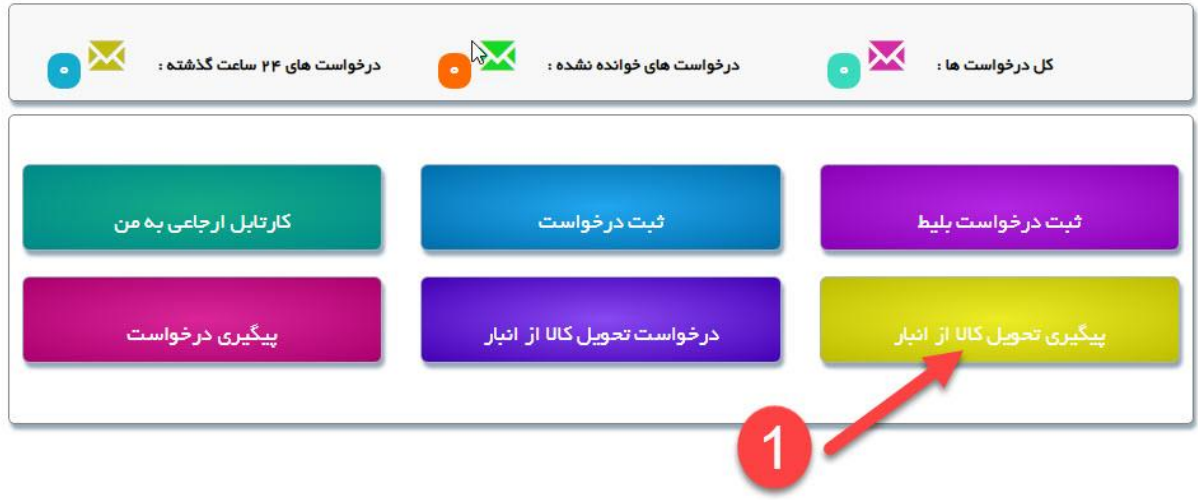

## تصویر شماره **4**

پس از انتخاب پیگیری تحویل کاال از انبار در صفحه مربوطه لیست درخواست های ارسالی خود را مشاهده خواهید نمود. این قسمت همانند پیگیری درخواست خرید می باشد. می توانید وضعیت درخواست، گردش کار و لیست اقالم درخواست خود را مشاهده فرمایید. )تصویر شماره **5**(

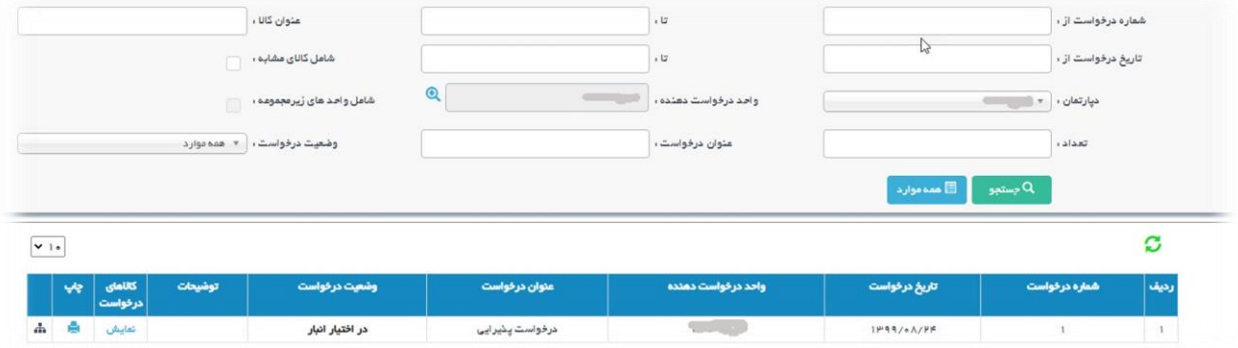

تصویر شماره **5**